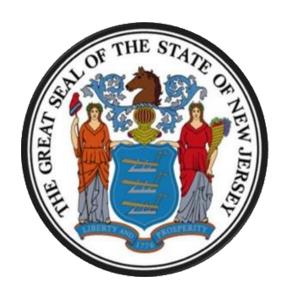

# New Jersey Department of the Treasury Division of Purchase and Property

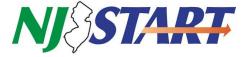

**QUICK REFERENCE GUIDE:** 

**Submit a Quote** 

**Sellers** 

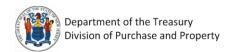

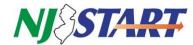

# **Table of Contents**

| 1. | Purpose                                                                                                    | 3                 |
|----|----------------------------------------------------------------------------------------------------|-------------------|
| 2. | Summary Instructions                                                                                                    | 3                 |
|    | 2.1 Login to NJSTART                                                                                                    | 3                 |
| 3. | Detailed Instructions                                                                                                    |                   |
|    | 3.1 Find a Bid                                                                                                    |                   |
|    | Click on the Bids (#) Tab to See Your Opportunities. When the Bids (#) Tab is selected the folloappears:  3.2 Acknowledge the Bid | owing screen<br>4 |
|    | 3.3 Seeing a Bid Solicitation in NJSTART                                                                                          | 6                 |
|    | 3.3.1. Bid Solicitation Summary Page Contents Explained                                                                           |                   |
|    | 3.4.1. Submitting a Question about a Bid Solicitation                                                                             | 10                |
|    | 3.5.1. The General Tab                                                                                                    |                   |
|    | 3.6 Withdrawing and Resubmitting Your Quote                                                                                       | 19                |
|    | 3.7 After you have Submitted Your Quote and The Rid Opening Date has Passed                                                       | 20                |

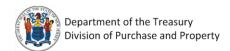

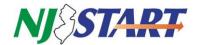

### 1. Purpose

The Purpose of this Quick Reference Guide (QRG) entitled *Submit a Quote - Sellers*, is to provide Vendors {Bidders} with step-by-step instructions on how to submit a Quote in response to an advertised Bid Solicitation in *NJSTART*.

NOTE: the terms "Bid" and "Bid Solicitation" are used interchangeably throughout this QRG.

This QRG uses terminology employed by the State of New Jersey's *NJSTART* eProcurement system. For ease of reference, the following is a table that references the *NJSTART* term and the statutory, regulatory and/or legacy term.

| NJSTART Term                                 | Equivalent Statutory, Regulatory and/or<br>Legacy Term |
|----------------------------------------------|--------------------------------------------------------|
| Bid/Bid Solicitation                         | RFP/Solicitation                                       |
| Bid Amendment                                | Addendum                                               |
| Change Order                                 | Contract Amendment                                     |
| Master Blanket Purchase Order (Blanket P.O.) | Contract                                               |
| Blanket                                      | Contract                                               |
| Offer and Acceptance Page                    | Signatory Page                                         |
| Quote                                        | Proposal                                               |
| Vendor                                       | Bidder/Contractor                                      |

The following topics are specifically addressed in this QRG:

- How to acknowledge a Bid Solicitation in *NJSTART* so you can receive email notifications about the status or changes to the Bid Solicitation;
- How to submit questions about a Bid Solicitation online during the Question and Answer (Q&A) period;
- How to see and download Bid Amendments containing written answers to questions submitted by potential Vendors {Bidders} during the Q&A period and updated Bid Solicitation information;
- How to attach required files or forms to your Quote using the features of NJSTART;
- Submit your Quote online, along with any required files or forms, prior to the Quote opening date;

This QRG is advisory in nature and is intended to provide guidance to the bidding community. In the event that there is a discrepancy between this QRG and the Bid Solicitation, the language of the Bid Solicitation will supersede this QRG.

### 2. Summary Instructions

### 2.1 Login to NJSTART

- Vendors {Bidders} must be registered with NJSTART and logged in before performing any functions described in this QRG.
- QRGs for registration, login, and other topics can be found at: <a href="https://www.state.nj.us/treasury/purchase/vendor.shtml">https://www.state.nj.us/treasury/purchase/vendor.shtml</a>
- This QRG assumes that you have already found a Bid Solicitation and are considering submitting
  a Quote. To learn more about how to find a Bid Solicitation in NJSTART, see the QRG entitled:
  <a href="https://www.state.nj.us/treasury/purchase/njstart/pdf/Find-a-Bid.pdf">https://www.state.nj.us/treasury/purchase/njstart/pdf/Find-a-Bid.pdf</a>

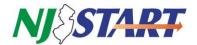

### 3. Detailed Instructions

### 3.1 Find a Bid

This section describes how to find a Bid Solicitation in *NJSTART*, review its details and begin creating a Quote.

- Login to NJSTART in the Seller Role.
  - o After you login to *NJSTART*, your home page, shown below, will be displayed.
  - If you have more than one role in NJSTART, make sure the Seller role is selected by clicking on the icon circled in red below.
- The area below the "Welcome Back" message contains Tabs with document selection options. The number in parentheses on each Tab indicates how many documents of each type are waiting for you. For best results, you can see the bids by clicking on the **Bids (#)** Tab (circled in orange below).

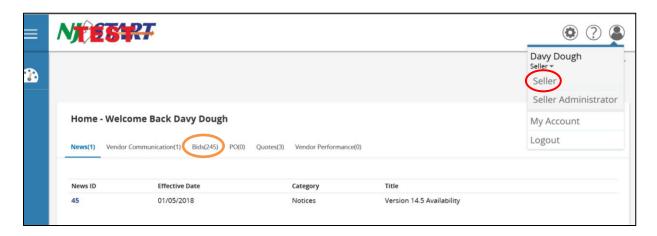

 Click on the Bids (#) Tab to See Your Opportunities. When the Bids (#) Tab is selected the following screen appears:

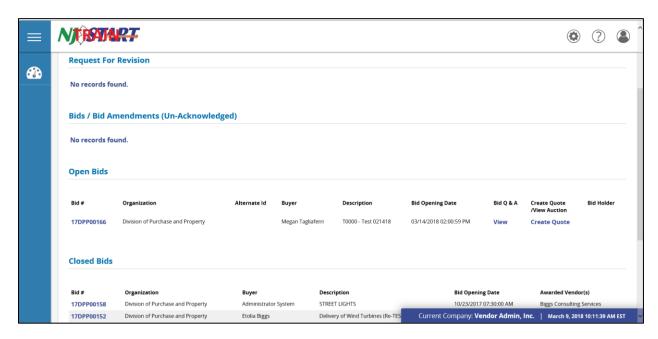

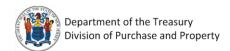

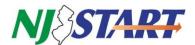

- The Group Headings displayed on this page are:
  - Request for Revision: Not currently being used;
  - Bids/Bid Amendments (Unacknowledged): If you are on the bid holder list, new Bid Solicitations or Bid Amendments for review and acknowledgment will appear in this section until they are acknowledged;
  - o Open Bids: these are available for Vendors {Bidders} to submit a Quote; and
  - Closed Bids: Bid Solicitation where the Quote opening date already has passed; therefore, Quotes can no longer be submitted for these bids.
- Click on a specific Bid # to Access that Bid Solicitation.

Bid Solicitations appear in the Open Bids section.

 After making your selection, you can access any Bid Solicitation by clicking its link Bid (#) column (circled in red below).

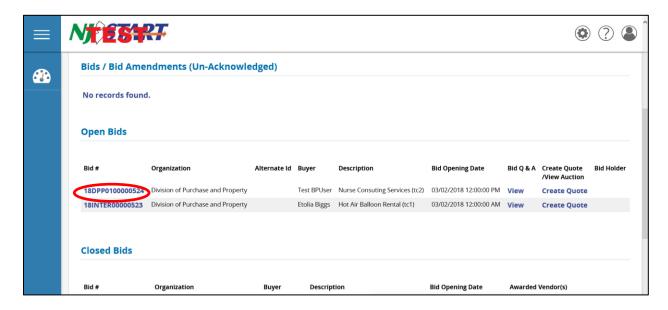

### 3.2 Acknowledge the Bid

Before a Bid Solicitation can be viewed for the first time, the following dialog box will appear. The dialog box provides important information and user options. You can choose whether to automatically receive notices about the bid. You must respond before you can view the bid.

- If you click Yes you will receive future notifications regarding the Bid Solicitation via email.
- If you click **No**, you will still see the Bid Solicitation, but you will not receive future notifications regarding the Bid Solicitation.
- After you click **Yes** or **No**, the Bid Solicitation Summary page will appear, as shown in the screenshot in Section 3.3 on the next page.

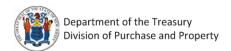

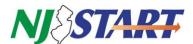

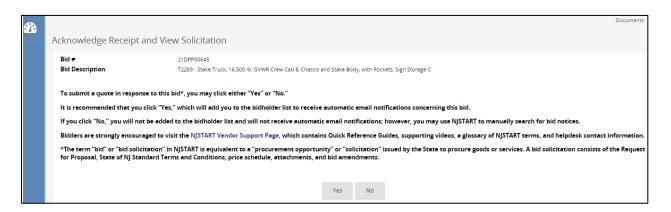

NOTE: This would be an excellent time to verify that your Vendor Profile is up-to-date, that your Business Registration Certificate with the New Jersey Division of Revenue and Enterprise Services is current and active, and that your contact information is up-to-date.

# 3.3 Seeing a Bid Solicitation in NJSTART

- Below is an example of the Bid Solicitation Summary page.
- Bid Solicitation attachments appear under the heading "File Attachments" as blue text links (circled in red below). You can click on these links to download, open and save Bid Solicitation attachments.
- Item Information appears at the bottom of the Bid Solicitation Summary page and includes item description, NIGP commodity code, quantity, unit cost UOM (unit of measure), and any other criteria entered by the purchaser regarding the procurement.

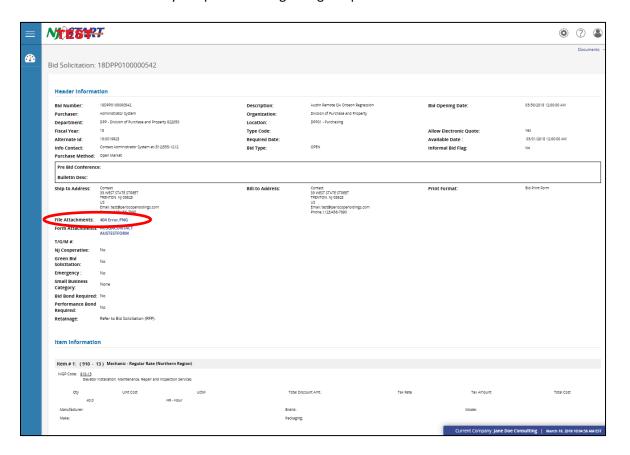

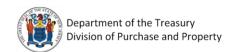

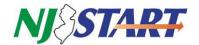

# 3.3.1. Bid Solicitation Summary Page Contents Explained

Information displayed on the Bid Solicitation Summary Page includes:

- **Bid Number:** automatically generated in NJSTART;
- Description: a short description of the goods or services the State intends to purchase;
- Bid Opening Date: date formal bids will be opened for evaluation and closed to further quote submissions;
- Purchaser: creator of the bid;
- Organization, Department, Location: agency information;
- **Fiscal Year:** the year in which the procurement occurs;
- **Type Code:** assigned by the Purchaser, if applicable;
- Allow Electronic Quote: will indicate "Yes;"
- Alternate ID: reserved for State use;
- Required Date: Agency's requested delivery date, if applicable;
- Available Date: date bid was publically posted;
- Bid Type:
  - Open: any vendor can respond;
  - Closed: only selected Vendors {Bidders} can respond;
- Informal Bid Flag:
  - Yes: an informal bid Purchasers can see quotes before Bid Opening date;
  - o **No**: a formal bid Purchasers must wait until Bid Opening date to review quotes;
- Purchase Method:
  - Open Market: one time purchase;
  - Blanket: term contract;
- Pre-bid Conference Details: included in Bid Solicitation, if applicable;
- Bulletin Description: additional Bid Solicitation information, if applicable;
- Ship-to and Bill-to Addresses: refers to DPP or the purchasing agency;
- **File Attachments:** attachments to the Bid Solicitation (be sure to read all attachments and read, complete or submit files with your quote, as instructed);
- Form Attachments: Bid Solicitation-related forms to be completed by the vendor, if applicable;
- **T Number:** part of the Bid Solicitation name assigned by the purchaser;
- NJ Cooperative Purchasing: if applicable, requirements would be defined in the Bid Solicitation;
- Green Solicitation: if applicable, requirements would be defined in the Bid Solicitation;
- Emergency Solicitation: if applicable, requirements would be defined in the Bid Solicitation;
- Small Business Category: if applicable, requirements would be defined in the Bid Solicitation;
- Bid Bond Required: if applicable, requirements would be defined in the Bid Solicitation;
- Performance Bond: if applicable, requirements would be defined in the Bid Solicitation;
- Retainage: if applicable, requirements would be defined in the Bid Solicitation;
- **Item Information:** item description, NIGP commodity code, quantity, unit cost UOM (unit of measure), and any other criteria entered by the purchaser.

The Bid Solicitation Summary Page can be printed using your browser's print feature or by clicking on the **Print Page** button.

# 3.4 The Bid Question & Answer (Bid Q&A) Process

- Typically, the Bid Question & Answer Period (Q&A) begins immediately after a Bid Solicitation is advertised.
- The cut-off date for submitting electronic questions/inquiries is indicated on the Bid Solicitation cover sheet and on the **Summary** Tab of the Bid Solicitation in **NJSTART**.

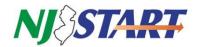

- The Bid Solicitation will contain any special instructions or restrictions concerning the Bid Solicitation Q&A.
- Vendors {Bidders} may submit questions about a Bid Solicitation only during the Bid Solicitation
  Q&A period specified in the bid. Once the Bid Solicitation Q&A period is closed, questions will no
  longer be accepted. It is important that you plan accordingly.
- Questions about a Bid Solicitation may be submitted at any time while the Bid Solicitation Q&A period is still open.

# 3.4.1. Submitting a Question about a Bid Solicitation

• Once logged into NJSTART, from the Home page, click on Bids.

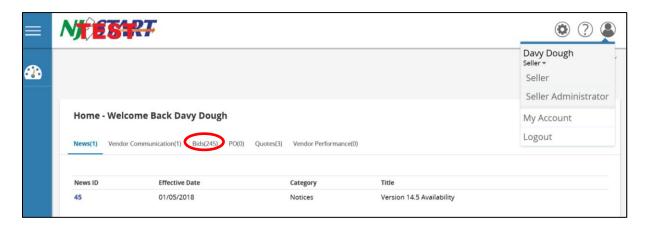

• The following screen will appear. From this screen you can click on the **Bid** # for the Bid Solicitation for which you wish to submit a question for.

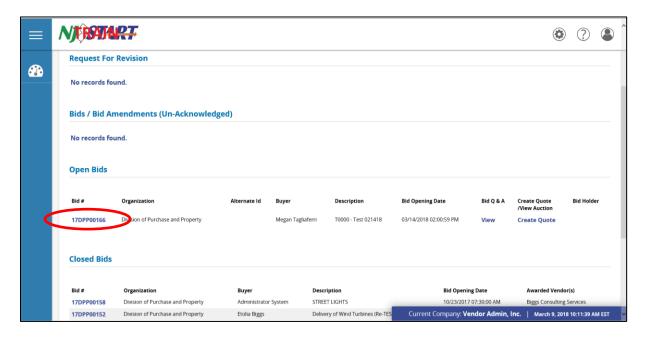

- The Bid Solicitation Summary page will appear. If Questions are permitted during the Bid Solicitation process, the purchaser will enable the **Bid Q&A** button, which will be visible at the bottom of the Bid Solicitation Summary page.
- Click on the Bid Q&A button.

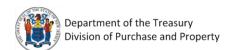

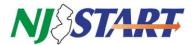

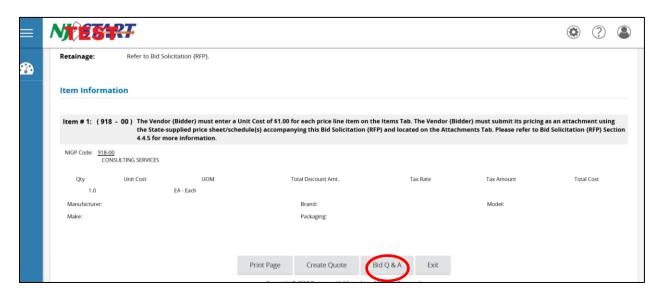

- The top of the screen may display questions and answers provided by the Procurement Bureau regarding the Bid Solicitation or information on the Q&A process.
- From this screen, in the spaces shown below, you can enter questions that you may have regarding the Bid Solicitation.
  - o Enter the Question Subject in the first field on the left of the screen.
  - o Enter the specific question in the Question field on the right of the screen.
- You are permitted to submit three (3) questions at a time. If you have more than three (3) questions to submit, click Save & Continue and you will be permitted to submit additional questions.
- When you have finished entering all of your questions click Save & Exit.

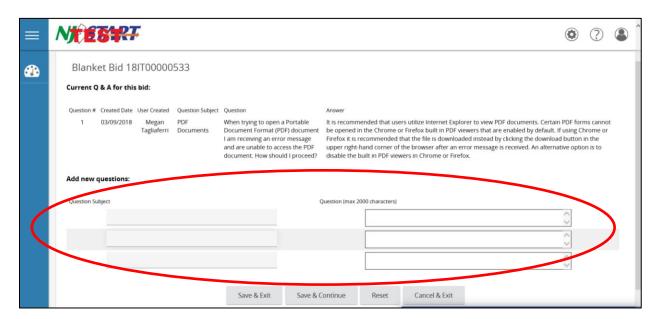

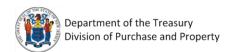

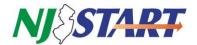

### **3.4.2.** Where to Find the Answers to Your Questions

- Answers to your questions will not be provided using the **Q&A** Tab in NJSTART.
- All answers to questions submitted by all Vendors {Bidders} will be consolidated into a Bid Amendment to the Bid Solicitation and posted as a file attachment on the Bid Solicitation "Summary" page.
- Vendors {Bidders} that acknowledge receipt of the Bid Solicitation from the Bids (#) Tab in NJSTART will receive an email notification about Bid Amendments posted in NJSTART including the Bid Amendment providing answers to the questions posted by potential Vendors {Bidders}. The Bid Amendments will appear in the list under the heading Bids/Bid Amendments (Un-Acknowledged). Click on the Bid # to see the Amendment.

### 3.5 Submit a Quote

### 3.5.1. The General Tab

Click the Create Quote link to the far right of the Bid Solicitation Number for which you wish to
create a Quote (shown in red below). NOTE: You can also click on the Create Quote button at
the bottom of the Bid Solicitation Summary page.

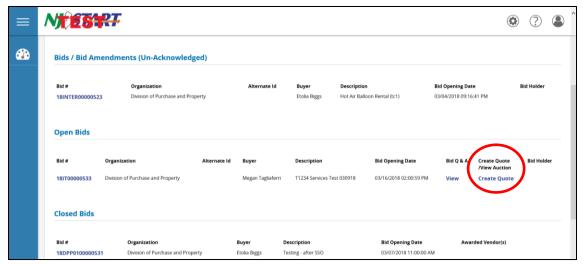

The New Quote General Tab opens, as shown below:

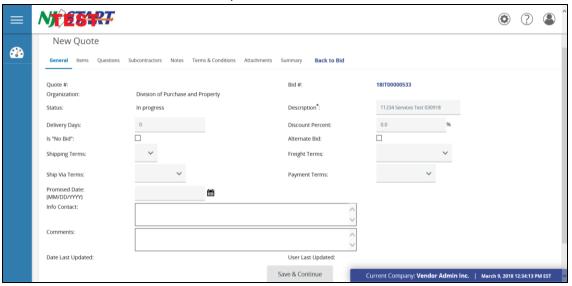

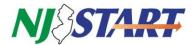

- The **General** Tab is populated with some information from the Bid Solicitation. Vendors {Bidders} may alter, select or input information in some of the fields only. Vendors {Bidders} should always refer to the specific requirements of the Bid Solicitation for directions and instructions about submitting a Quote.
- A summary of the fields shown on this page are:
  - Description: Do Not Alter;
  - Delivery Days: Vendor-specified number of days until delivery of goods and/or services from the award of the Master Blanket Purchase Order. NOTE: Vendor should review the Bid Solicitation for any special delivery terms;
  - Discount Percent: Use only to apply the same percentage discount to every item listed on the Items Tab. NOTE: This field is not being used;
  - Is "No Bid": Select if you will not be submitting a Quote for this bid. NOTE: If the Vendor [Bidder] checks "No Bid" the Quote will NOT be submitted or appear in the Bid Tab after opening;
  - Alternate Bid: Used if this is the second Quote from the Vendor, if allowed;
  - **Shipping Terms**: Always leave as F.O.B, Destination (default);
  - Freight Terms: This field is not being used; Always leave blank;
  - Ship Via Terms: This field is not being used; Always leave blank;
  - Payment Terms: Always leave as Not Applicable; prompt payment terms are established by the State and incorporated in the State-Supplied Price Sheet;
  - Promised Date: This field is not being used; Always leave blank;
  - Info Contact: This field is not being used; Always leave blank;
  - **Comments**: This field is not being used; <u>Always</u> leave blank.
- Click Save & Continue.

NOTE: The first time you save your changes, the system will generate a unique number to identify your Quote. Be sure to click Save & Continue after changing entries on the screen or your edits will not be saved.

After saving, the page refreshes and messages may be displayed.

- Red messages, Quote Validation Errors, must be resolved before a Quote can be submitted.
- Yellow messages, Quote Validation Warnings, are information messages. No action is required to resolve a warning, and you are able to continue creating the Quote.

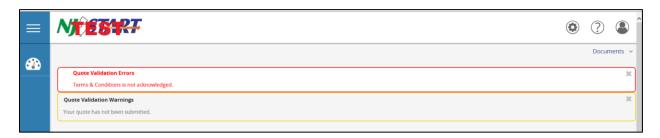

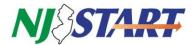

### 3.5.2. The Items Tab

- Click on the **Items Tab**. Then the Tab below will appear, showing information about the items (goods or services) included in the Bid Solicitation.
- Carefully review the Item Description on the Items tab. For example, if it says "Please enter pricing on Price Sheet as directed in the RFP" and the "See Quote Attachment(s)" check box is checked, click Save and Continue at the bottom of the page.

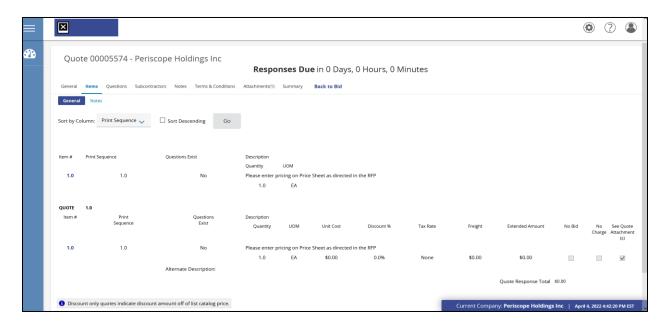

• However, if it says "The Vendor {Bidder} must enter a Unit Cost of \$1.00 for each price line item on the Items Tab" (see example below), the Vendor {Bidder} must submit its pricing as an attachment using the State-supplied price sheet/schedule{s} accompanying this Bid Solicitation, and also refer to Bid Solicitation Section 4.4.5 for more information on entering \$1.00 in the Unit Cost field.

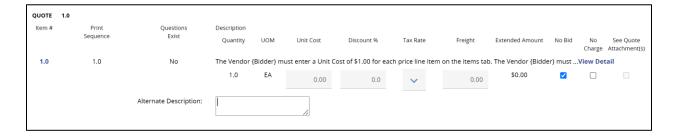

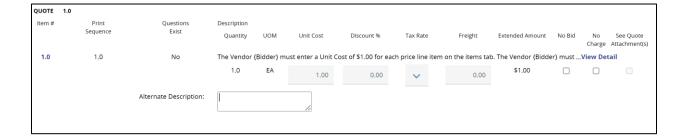

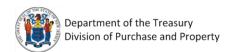

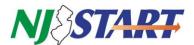

### 3.5.3. The Terms & Conditions Tab

 Once the Items Tab is completed, click the Terms & Conditions Tab; the page shown below opens:

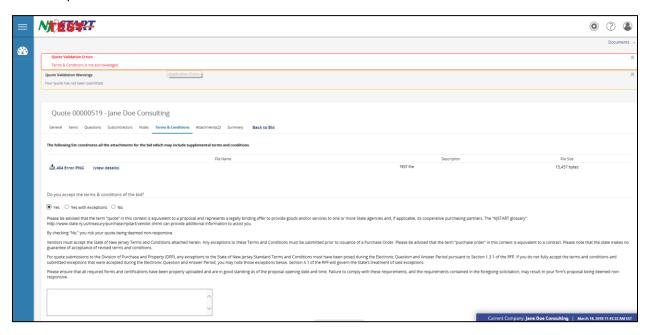

- Read the text of **Terms & Conditions** Tab screen very carefully.
- Indicate your acceptance of the Terms & Conditions by clicking Yes, then click Save & Continue.
- While you have the option to select Yes with exceptions, any new exception or additional term(s) submitted through NJSTART, and/or submitted as part of the Vendor's Quote, is subject to the provisions of Bid Solicitation Section 4.1 or may result in a submitted Quote being rejected as non-responsive. Vendors {Bidders} should not reiterate an exception that was addressed during the Electronic Question and Answer period, as the State's response to such exception is already incorporated via Bid Amendment and will not be changed.
- You also have the option to select **No**, indicating that you do not accept the terms and conditions. Taking this action may result in a submitted Quote being rejected as non-responsive.

### 3.5.4. The Attachments Tab

- Click on the **Attachments Tab** and the screen opens as shown on the next page. This Tab allows you to upload files and forms, including your State-Supplied Price Sheet, required forms, documents and a written technical proposal, if required.
- You should carefully review the Bid Solicitation to ensure that all files, documents, and/or forms are properly completed and attached to your Quote, as required.

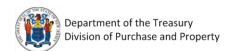

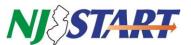

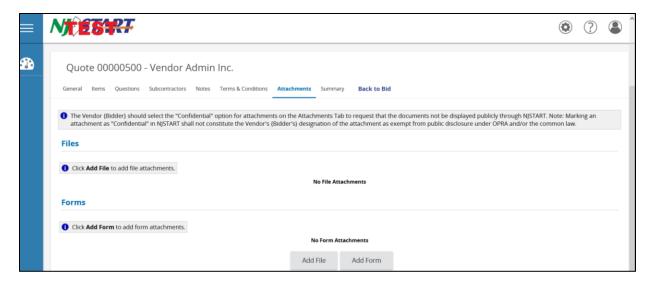

# 3.5.5. Attaching a File or Form to Your Quote

Click on the Add File button and the following screen appears.

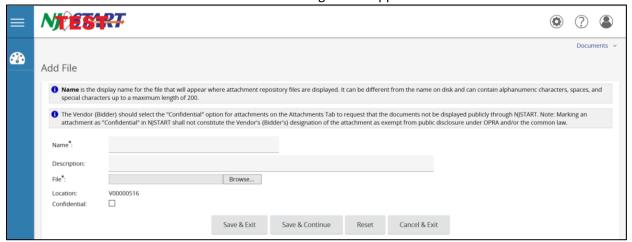

- "Name" is the display name for the file that will appear when it is attached. It can be different from its file location name and can contain alphanumeric characters and spaces up to a maximum length of 200 characters, but <u>cannot</u> contain special characters (<, >, &, ', ?, #, [,], or %).
- The "Description" field can be used to describe the nature of the attachment or content.
- The "Confidential" button should be checked. However, please note that marking an attachment as "Confidential" in NJSTART shall not constitute the Vendor's {Bidder's} designation of the attachment as exempt from public disclosure under the Open Public Records Act (OPRA) and/or the common law as outlined in Bid Solicitation Section 1.4.4.
- In the location entitled "File\*:" click the Browse button to find and select the desired file or completed form, then click Open.
- Once you have browsed for and selected a file or completed form to attach, select Save & Continue. The file or form will then show as an attachment.

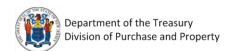

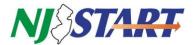

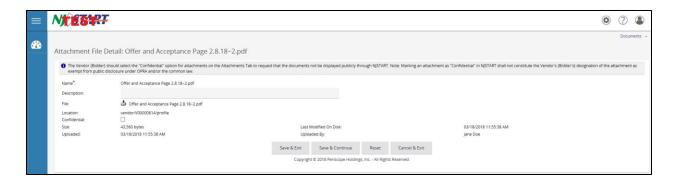

• You must then select **Save & Exit** to return to the main **Attachments** tab page, so that you can attach additional files or forms if necessary.

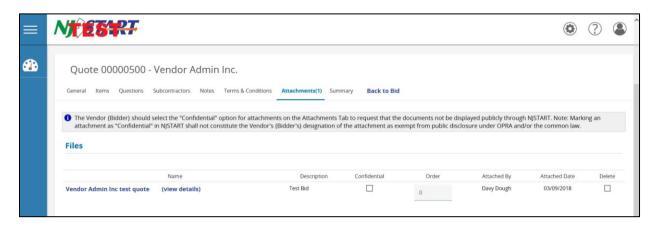

 The Attachments (#) Tab will now display all of the files and forms you have attached, as shown above. Click Save & Continue.

### **NOTES:**

The Vendor {Bidder} should review the attached files and forms to make sure that they can be opened and are completed as required.

Marking an attachment as "Confidential" in *NJSTART* shall not constitute the Vendor's designation of the attachment as exempt from public disclosure under OPRA and/or the common law as outlined in Bid Solicitation Section 1.4.4.

The "Forms" functionality in NJSTART is currently disabled.

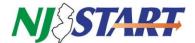

### 3.5.6. The Summary Tab

• Click on the **Summary** Tab to review your Quote in response to the Bid Solicitation. Make any necessary updates by following the procedures outline above.

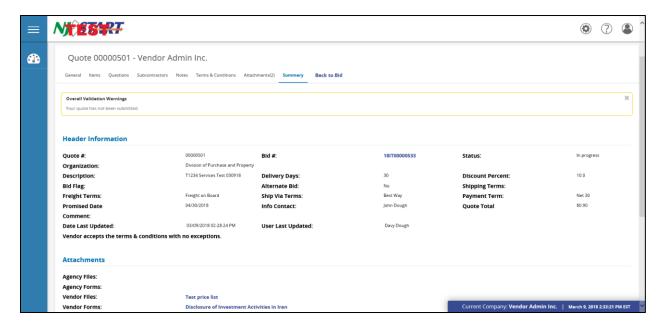

### 3.5.7. Submit Your Quote

• When all of your reviews and edits are complete, click on the **Submit Quote** button, shown below:

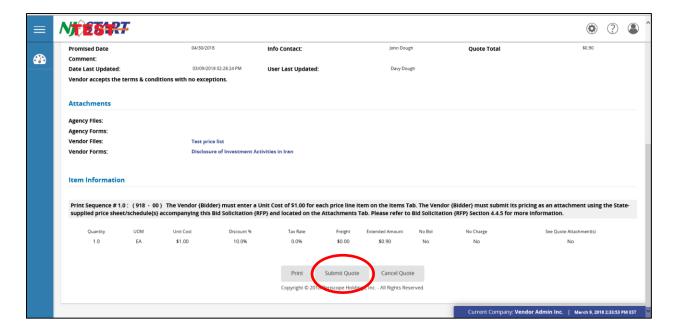

- After you click the **Submit Quote** button once, the following pop-up window will be displayed asking you to confirm whether or not you want to submit the Quote.
- Click OK to submit the Quote.

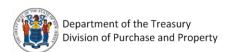

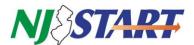

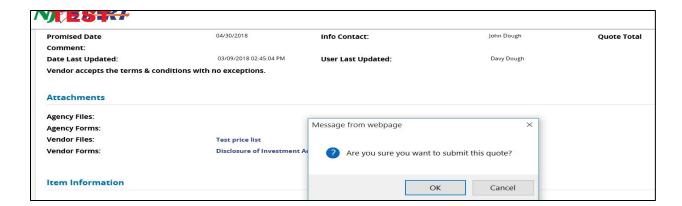

 After you click OK, the following screen will then appear showing that your Quote has been submitted. An auto-generated email will also be sent to the main email address in your NJSTART profile confirming that your Quote has been submitted.

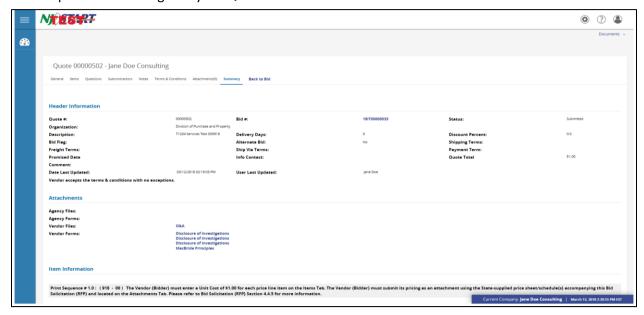

- Keep in mind the following requirements when submitting your Quotes online using NJSTART:
  - Your Quote must be submitted prior to bid opening date and time;
  - o You should not consider your Quote submitted until you receive email confirmation; and
  - After submitting your Quote, you should always verify that its status code has changed to "Submitted" as shown in the screen shot above.
  - o If you are not ready to submit your Quote, you may hit Cancel Quote, Back to Bid, or go back to your home screen by clicking on the clock icon to the left of your screen. If you select one of these options, please NOTE that your Quote has not been submitted.
  - All saved Quotes in progress, can be found by clicking on the "Working" tab. Go back to your home screen by clicking on the clock icon "Quotes." Then click on "Working."
  - When you are ready to resume working on the Quote, click on the Quote # (see below).

NOTE: If you log out while working on a Quote and want to find it, also check the "Revision" tab.

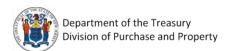

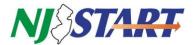

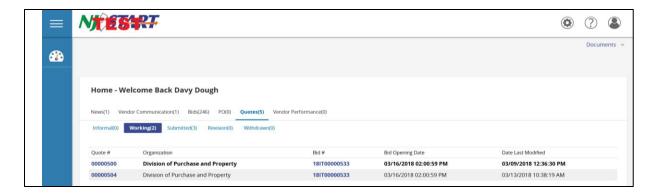

Submitted quotes appear in the "Submitted" Tab.

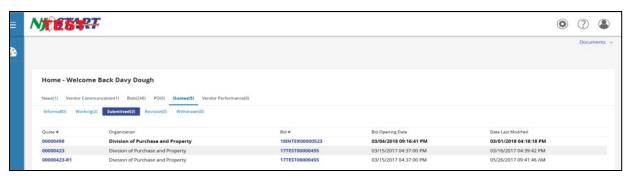

- It is the Vendor's {Bidder's} <u>responsibility</u> to read and understand the Bid Solicitation, any attachments and Bid Amendments in their entirety prior to submitting a Quote;
- Follow file upload instructions specified in the Bid Solicitation, e.g., naming convention or file size;
- If you have questions about the Bid Solicitation itself, you may submit them using the Q&A process described in Section 3.2.3 of this QRG;
- If you have questions about how to use NJSTART you may contact the NJSTART Help Desk by email at: njstart@treas.nj.gov or by phoning (609) 341-3500. Phones are staffed from Monday to Friday 8:30 a.m. to 4:30 p.m. Eastern Time. Specific questions about Bid Solicitations will not be answered by the NJSTART Help Desk; and
- When the State is ready to award, there may be additional forms or signatures required from you to execute the Master Blanket Purchase Order.

# 3.5.8. Verify that Your Quote Has Been Submitted

• Once you click on a submitted Quote, the Summary tab shows the Status as "Submitted" for the Quote (circled in red below).

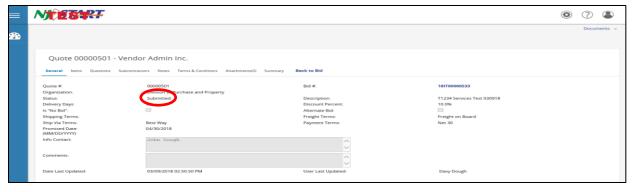

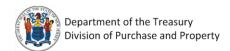

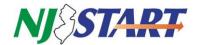

 Only when your Quote status indicates Submitted can you be confident that you have successfully submitted your Quote for consideration by the State.

# 3.6 Withdrawing and Resubmitting Your Quote

- You can withdraw a Quote any time up until the bid opening deadline date has been passed. To
  withdraw a Quote, return to your home screen by clicking on the clock icon, click on "Quotes,"
  and then click on "Submitted."
- Find the Quote you want to withdraw. Click on the Quote #.
- Click on the Quote and return to the Summary tab. Scroll to the bottom of the page and click on "Withdraw Quote" (see below). Once a Quote has been withdrawn, it is no longer viewable by the State.

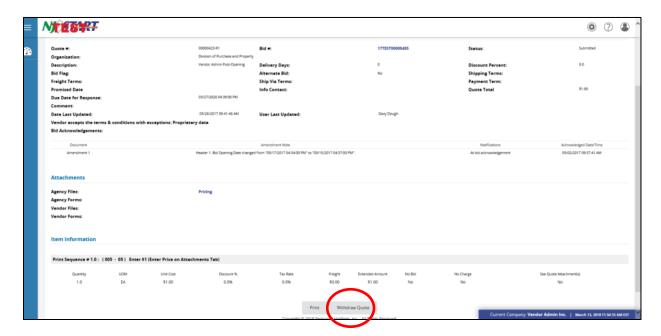

- After your Quote has been withdrawn, you will not be able to make any additions or edits to the Quote until the Quote is reopened from the Summary Tab of the bid.
- To reopen a Quote, return to your home screen by clicking on the clock icon "Quotes," and then click on "Withdrawn."
- Find the Quote you want to withdraw, click on the Quote #.
- Click on the Quote and return to the Summary tab. Scroll to the bottom of the page and click on
  "Reopen Quote" (see below). Once a Quote has been reopened, you can make any additions or
  edits to the Quote as necessary and can submit the Quote again just as before, as long as the bid
  opening date and time are still in the future. A resubmitted Quote replaces all previously
  withdrawn Quotes.

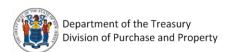

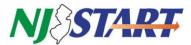

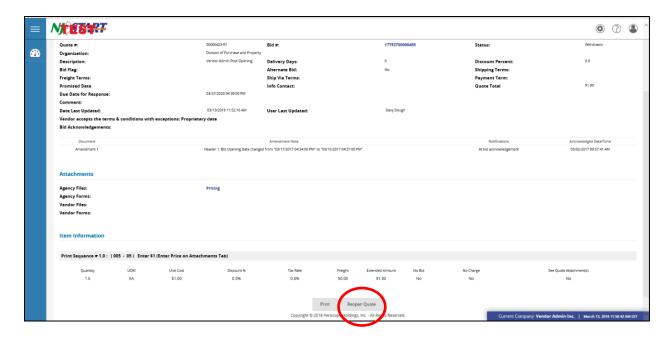

# 3.7 After you have Submitted Your Quote and The Bid Opening Date has Passed

- While the evaluation of the Quotes received is being conducted, no updates will be provided by the NJSTART staff, the Procurement Bureau or the Procurement Specialist. If additional information is needed by the Procurement Bureau, the Vendor {Bidder} will be contacted.
- The Notice of Intent will be forwarded to all bidders that submit quotes.
- If your company is awarded the Blanket P.O., you can find step-by-step instructions on how to manage purchase orders and invoices using the *NJSTART* QRG titled *Accessing Purchase Orders*.

All Quick Reference Guides are available at:

https://www.state.nj.us/treasury/purchase/vendor.shtml

If you have any other questions, you may contact a State Vendor Administrator at:

NJSTART email support: njstart@treas.nj.gov

NJSTART Phone Support – (609) 341-3500; Monday to Friday 8:30 a.m. to 4:30 p.m.